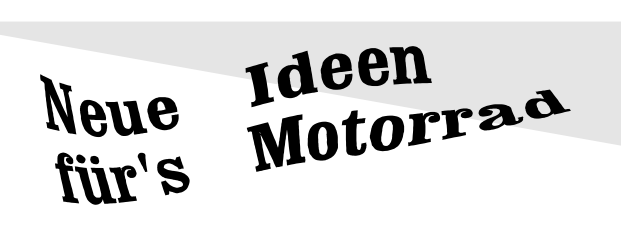

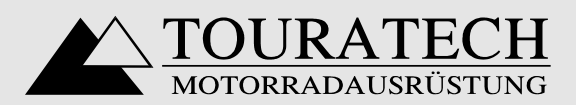

# QuoVadis 1.3

Anleitung

#### Inhaltsverzeichnis

#### Als Allererstes...

Lizenzbestimmungen und Gewährleistung Programm Übersicht Programm Eigenschaften System Voraussetzungen Preis und Lieferumfang

#### Anschluß des Garmin

Programm Installation

Programmstart Demo-Version

Karten

### *QuoVadis* Datenbank und Verzeichnisse auf der Festplatte

#### Funktionen im Hauptfenster

Kartenfenster

#### Menü Datei

Neue (leere) Karte Karte kalibrieren Drucken PCX5 Dateien editieren Datenbank warten

#### Menü Navigation

Waypoints Routen UTM-Rechner

#### Menü Ansicht

### Menü Garmin

Garmin Online

#### Menü Datenbank

#### Menü Optionen

Einstellungen für Markierungen

Fehlerbehebung und Support

# **Als Allererstes...**

Dieses Programm ist für Leute gemacht, die auch ohne *QuoVadis* und GPS ihren Weg in unbekanntem Gelände finden können.

Moderne Technik ist sicher eine angenehme Hilfe bei der Navigation, die Zeit und Mühen sparen kann, jedoch sollte nie vergessen werden, daß Technik versagen kann. GPS und Laptop können kaputt gehen und auch *QuoVadis* kann trotz aller Sorgfalt bei der Programmierung noch Fehler enthalten.

Bitte begegnen Sie den Ergebnissen von QuoVadis immer mit einer gesunden Skepsis.

Die Koordinaten, die Ihnen *QuoVadis* liefert, können nicht genauer als Ihre Karte sein.

# **Lizenzbestimmungen und Gewährleistung**

### <sup>ã</sup> *1996 Dipl.Ing. Thomas Flemming alle Rechte vorbehalten*

Die Informationen in dieser Dokumentation werden ohne Rücksicht auf einen eventuellen Patentschutz veröffentlicht. Warennamen werden ohne Gewährleistung der freien Verwendbarkeit benutzt.

Das Programm *QuoVadis* darf vom Käufer auf maximal zwei eigenen Rechnern installiert und genutzt werden. Hiermit ist ein stationärer Desktop Rechner und ein portabler Rechner gemeint, um das Programm auch während einer Reise zu nutzen. Das unerlaubte Kopieren und Benutzen der Software auf anderen Rechnern, sowie das Weitergeben der Software an Dritte ist illegal und wird urheberrechtlich verfolgt.

Das Programm ist ausgereift und besitzt die in dieser Dokumentation beschriebenen Funktionen. Dennoch können Fehler im Programm auftreten. Diese werden - wenn nötig - im Rahmen von kostenlosen Upgrades behoben.

Programm Updates beinhalten wesentliche Erweiterungen des Funktionsumfanges und sind für registrierte Käufer zu einem verminderten Preis erhältlich.

Eine weitergehende Gewährleistung ist ausgeschlossen, insbesondere Ansprüche auf Schadensersatz wegen Folgeschäden.

Eingescannte Karten unterliegen dem Copyright des jeweiligen Kartenherstellers und sind nicht Bestandteil von *QuoVadis.*

Durch Installation der Software erkennt der Käufer die Lizenzbedingungen an.

Ist der Käufer mit diesen Bedingungen nicht einverstanden, erhält er den vollen Kaufpreis nach Rücksendung des kompletten Programmpaketes zurück.

Das auf der enthaltene Programm PaintShopPro ist nicht Bestandteil von QuoVadis. Es handelt sich um Shareware und unterliegt dem Copyright des Autors. Bitte beachten Sie diesbezüglich die Lizenzbestimmungen im Programmverzeichnis PSP32 bzw. PSP16.

# **Programmübersicht**

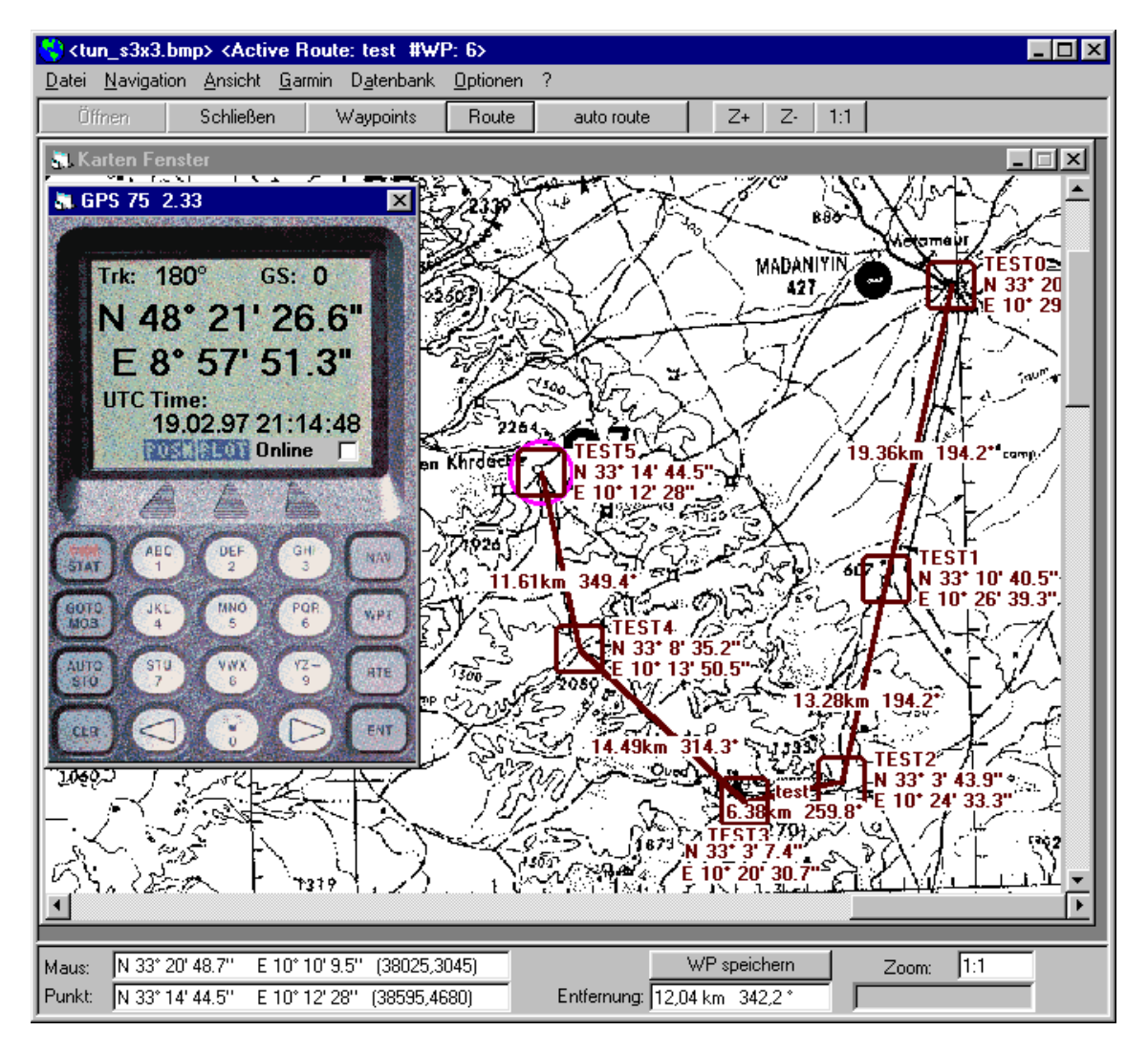

- Sie lassen Ihre Karten einscannen und speichern sie auf Ihrer Festplatte.
- Sie starten QuoVadis und kalibrieren die Karten mit einigen Mausklicks.
- Doppelklicken Sie auf einen Punkt im Kartenfenster, einen Ort, eine Weggablung etc., und geben Sie in der Waypoint Datenbank den Namen dieses Punktes ein.
- Die Koordinaten werden automatisch berechnet.
- Klicken Sie sich Ihre Route zusammen und exportieren Sie die Route oder einzelne Waypoints in Ihr Satelliten Navigations Gerät.
- Die AutoRoute Funktion erstellt eine Route aus 10 Waypoints mit 11 Mausklicks. Der 12. Mausklick speichert die Route in Ihrem Garmin.
- n Sie haben mit der integrierten Waypoint Datenbank ein einfaches und leistungsfähiges Werkzeug zur Verfügung, um Ihre Punkte und Routen zu verwalten.
- Die *Garmin Online* Funktion zeigt Ihnen Ihre aktuelle Position und den zurückgelegten Weg in der Karte an.
- Drucken Sie sich beliebige Kartenausschnitte mit Waypoints und Routen aus.
- Eine komfortable Zoom-Funktion ist integriert.
- An jeder Stelle im Programm erhalten Sie durch Drücken von F1 aktuelle Hilfe.

# **Programmeigenschaften**

- Die maximale Größe der Karten ist nur durch den freien Systemspeicher begrenzt.
- Karten könne Schwarz/Weiß oder farbig verarbeitet werden. Empfohlen wird jedoch Schwarz-Weiß, da bei farbigen Karten der Systemspeicherbedarf enorm ansteigt.
- Karten werden im weitverbreiteten BMP-Format gespeichert und können mit Standard Windows Tools wie z.B. Paintbrush bearbeitet werden.
- Die Anzahl der Karten und Waypoints ist nur von der Festplattenkapazität begrenzt.
- Die vom Programm erzeugten Waypoint- und Routen-Dateien können mit dem im Programm integrierten Texteditor bearbeitet werden.
- Auf den Karten muß ein Gitternetz aus Längen- und Breitengraden oder ein UTM-Gitter aufgedruckt sein.
- Die Kartenprojektion sowie der Maßstab Ihrer Landkarten ist unerheblich, da **QuoVadis** die Umrechnung zwischen geographischen und Kartenkoordinaten rein mathematisch vornimmt. Die Genauigkeit der errechneten Koordinaten liegt unter einem halbem Kartenmillimeter.

# **Systemvoraussetzungen**

- n PC/Laptop 486/Pentium, 8MB RAM, 8MB freier Festplattenspeicher für die Software.
- VGA oder besser
- ca. 0.5-2.5MB Festplattenspeicher pro Karte
- Windows 3.1, Windows 95 oder NT 3.51 (min. 16MB RAM bei NT oder 95)
- Satelliten Navigations Gerät Garmin 40/45/50/55/65/75/85/95/GPS II

# **Preis und Lieferumfang**

- *QuoVadis* Programm-CD mit je einer Version für Windows 3.1 und Windows 95/NT Installationsdisketten, z.B. für die Installation auf Ihrem Laptop, können von der CD erstellt werden.
- Dokumentation.
- Verbindungskabel zum Garmin-GPS (bitte den genauen Typ bei Bestellung angeben).

Paketpreis DM 349.-

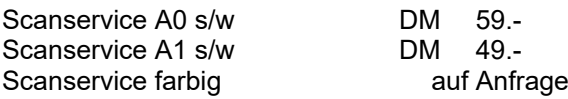

alle Preise incl. 15% MwSt, zzgl. Versandkosten

# **Anschluß des Garmin**

Stecken Sie das neunpolige Ende des mitgelieferten Verbindungskabel an eine freie serielle Schnittstelle an Ihrem Computer.

Das andere Ende stecken Sie auf der Rückseite des Garmin in die Buchse. Je nach Garmintyp müssen Sie einen Gummistopfen entfernen.

In *QuoVadis* wählen Sie die benutzte COM-Schnittstelle mit GARMIN-COM SCHNITTSTELLE aus dem Pulldown-Menü. Die Konfiguration wird gespeichert und muß erst dann wiederholt zu werden, wenn Sie das Kabel an eine andere Schnittstelle anschließen.

Zur Datenübertragung schalten Sie das Garmin ein und stellen Sie sicher, das auf der Interface-Seite GARMIN-GARMIN eingestellt ist. Das Garmin merkt sich diese Einstellung, Sie brauchen sie nur einmal zu machen. Beim nächsten mal genügt es, das Garmin einfach einzuschalten.

Eine Antenne muß zur Datenübertragung nicht angeschlossen sein. Um Batteriestrom zu sparen, können Sie das Garmin in den Simulator-Modus setzen.

Im *QuoVadis* Online-Modus muß die Antenne natürlich dran sein, weil Sie sonst keine Position bekommen.

Bitte schalten Sie die Geräte aus Sicherheitsgründen aus, wenn Sie das Kabel anschließen.

# **Programminstallation**

Auf der *QuoVadis* CD befinden sich folgende Dateien und Verzeichnisse:

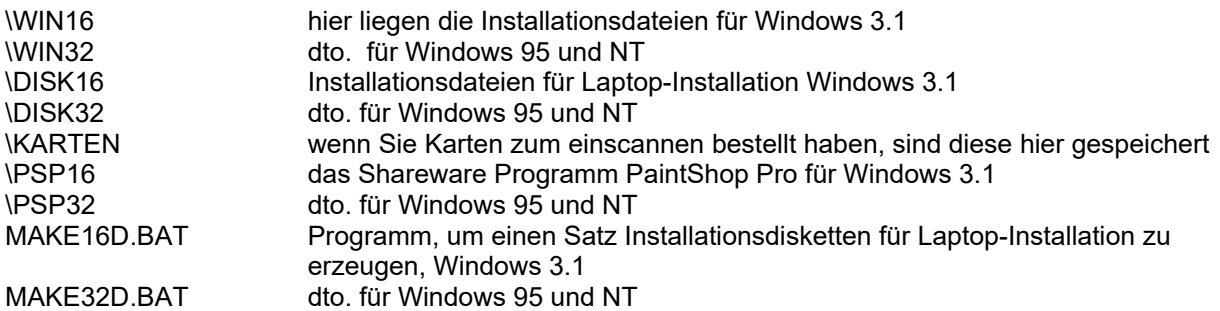

Installation unter Windows 3.1:

Legen Sie die CD ein und wählen Sie im Programm Manager DATEI-AUSFÜHREN. Geben Sie als Dateiname *E:*\WIN16\SETUP.EXE ein (ersetzen Sie *E:* durch den Laufwerkbuchstaben Ihres CD-ROM). Folgen Sie den Anweisungen des Setup-Programm. Nach der Installation haben Sie eine neue Programmgruppe mit dem Programm QV16 auf dem Bildschirm. Starten Sie das Programm durch Doppelklick auf das Symbol.

Installation unter Windows NT 3.51:

Legen Sie die CD ein und wählen Sie im Programm Manager DATEI-AUSFÜHREN. Geben Sie als Dateiname *E:*\WIN32\SETUP.EXE ein (ersetzen Sie *E:* durch den Laufwerkbuchstaben Ihres CD-ROM). Folgen Sie den Anweisungen des Setup-Programm. Nach der Installation haben Sie eine neue Programmgruppe mit dem Programm QV32 auf dem Bildschirm. Starten Sie das Programm durch Doppelklick auf das Symbol.

Installation unter Windows 95 und NT 4.0:

Legen Sie die CD ein und wählen Sie im START-AUSFÜHREN. Geben Sie als Dateiname *E:*\ WIN32\SETUP.EXE ein (ersetzen Sie *E:* durch den Laufwerkbuchstaben Ihres CD-ROM). Folgen Sie den Anweisungen des Setup-Programm. Nach der Installation haben Sie eine neue Programmgruppe mit dem Programm QV32 auf dem Bildschirm. Starten Sie das Programm durch Doppelklick auf das Symbol.

Installation auf einem Laptop:

Wenn Sie ein CD-ROM in Ihrem Laptop haben, legen Sie die CD ein und verfahren Sie wie oben beschrieben.

Wenn Sie kein CD-ROM haben, müssen Sie erst Installationsdisketten erstellen. Starten Sie hierzu ein MS-DOS Fenster und geben Sie folgende Befehle ein:

E: [ENTER] (ersetzen Sie *E:* durch den Laufwerkbuchstaben Ihres CD-ROM). CD \ [ENTER] MAKE16D [ENTER] um Installationsdisketten für Windows 3.1 zu erzeugen oder MAKE32D [ENTER] um Installationsdisketten für Windows 95 oder NT zu erzeugen

Halten Sie bitte fünf leere 3½ Disketten bereit und folgen Sie den Anweisungen auf dem Bildschirm.

Wenn Sie fertig sind, legen Sie die Diskette 1 in Laufwerk A: ein und starten von Windows A:\ SETUP.EXE.

Bitte beachten Sie die Lizenzbestimmungen.

Eingescannte Karten liegen fertig kalibriert im Verzeichnis \KARTEN zusammen mit einer Datenbankdatei MAP.MDB. Sie müssen diese Dateien auf Ihre Festplatte kopieren, bevor Sie sie in *QuoVadis* benutzen können.

# **Programmstart**

Starten Sie das Programm durch Doppelklick auf das *QuoVadis*-Symbol. Nach kurzer Zeit erscheint das Copyright-Fenster.

Beim ersten Programmstart sehen Sie unten rechts die zwei Schaltflächen REGISTRIEREN und START DEMO.

Wenn Sie das Programm gekauft haben, wählen Sie REGISTRIEREN und geben Sie Name, Straße, Ort, Serien-Nr. und Code genau so ein, wie es auf dem mitgelieferten Blatt ausgedruckt ist. Drücken Sie SPEICHERN und anschließend START.

Beim nächsten Programmstart sehen Sie die Daten im Copyright-Fenster und das Programm startet automatisch nach 5 Sekunden oder sofort, wenn Sie START drücken.

# **Demo-Version**

Wenn Sie die Demo-Version gekauft haben, drücken Sie START-DEMO, um QuoVadis auszuprobieren. Bis auf Datenbank Im- und Export sowie Datenaustausch mit dem Garmin, stehen Ihnen alle Funktionen zur Verfügung.

Wenn Sie das Programm dann kaufen möchten (davon gehe ich aus...), wird Ihnen der Betrag für die Demo-Version angerechnet. Reichen Sie bei Bestellung bitte die Rechnung Ihrer Demo-Version ein. Sie erhalten dann einen Code und brauchen das Programm nicht neu zu installieren. Ihre bis dahin erstellten Karten und Waypoints bleiben erhalten.

# **Karten**

Mit QuoVadis können Sie

- digitalisierte Karten darstellen
- geographische Koordinaten von Geländepunkten bestimmen
- Punkte, deren Koordinaten bekannt sind, in der Karte anzeigen lassen.

Obwohl Sie nahezu alle Karten benutzen können, müssen einige Voraussetzungen erfüllt sein: ■ es muß entweder ein Gradnetz (Längen- und Breitengrad) oder ein UTM-Gitter aufgedruckt sein.

- das Grad- oder UTM-Gitter muß beschriftet sein, d.h. Sie müssen wissen, welche Koordinaten die Gitterlinien haben.
- n Sie brauchen sich nicht mit kartographischen Feinheiten wie Projektionsart oder Karten-Datum aufhalten (außer bei UTM-Karten).
- die Karten müssen im Bitmap-Format auf Ihrer Festplatte gespeichert sein, Sie können keine Karten von CD oder einem schreibgeschützten Verzeichnis öffnen.
- *QuoVadis* kann in der jetzigen Version nur Karten im BMP-, WMF- oder DIB-Format lesen.

Die maximale Größe von Karte wird von den zur Verfügung stehenden Systemresourcen beschränkt. Als Faustregel gilt: Je höher die Windowsversion und je weniger Farben in der Karte sind, desto größer können die Karten sein.

Einige Anhaltspunkte für Schwarz-Weiß gescannte Karten:

- unter Windows 3.1 ist bei etwa 3000x3000 Bildpunkten Schluß
- Windows 95 kann im WMF-Format Karten bis etwa 7000x9000 Pixel öffnen
- Windows NT 4.0 scheint keine Beschränkung mehr zu kennen...

Bei farbigen Karten reduzieren sich diese Werte erheblich. Meine Erfahrung zeigt jedoch, daß Schwarz-Weiß gescannte Karten, auch mit reduzierter Auflösung, ausreichend sind, da man bei der Arbeit die Originalkarte neben sich liegen hat.

Wenn Sie die Meldung "Karte zu groß" beim öffnen erhalten, versuchen Sie, den Speicherplatz für die Karte zu reduzieren:

- verringern Sie die Farbtiefe
- verkleinern Sie die Karte durch Verminderung der Auflösung
- verkleinern Sie die Karte durch Abschneiden nicht benötigter Bereiche.
- teilen Sie die Karte in mehrere Teilkarten. Beachten Sie, daß Sie auf jeder Teilkarte genügend Gitterlinien zum Kalibrieren haben müssen
- speichern Sie die Karte im WMF-Format (nur 95/NT)

Diese Funktionen können Sie mit jedem Shareware Bildbearbeitungsprogramm, wie z.B. PaintShop Pro, ausführen.

#### Zum Thema Genauigkeit:

Sorgfältige Kalibrierung vorausgesetzt liefert Ihnen QuoVadis genauere Koordinaten, als Sie mit einem Lineal aus der Karte abmessen können. Folgende Faktoren beeinflussen die Genauigkeit:

- die Auflösung der Karte. Diese wird in dpi angegeben (Dots per Inch -> "Pixel auf dem Bildschirm pro Kartenmillimeter") und beim Scannen festgelegt. Kann nachträglich verändert werden.
- Der Maßstab der Originalkarte. Z.B.: Eine mit 150dpi gescannte Karte hat in QuoVadis einen Maßstab von etwa 0.2 Kartenmillimeter pro Pixel im 1:1 Zoom. Bei einem Kartenmaßstab von 1:500.000 sind dies 100m in der Landschaft. Dies ist in diesem Beispiel die maximale Genauigkeit.
- Ungenaue Karten werden durch QuoVadis nicht genauer.
- Versuchen Sie die Punkte P1, P3, P7 und P9 möglichst in den Ecken der Karte zu finden. Die verwendeten Formeln verlieren außerhalb dieses Viereckes an Genauigkeit.

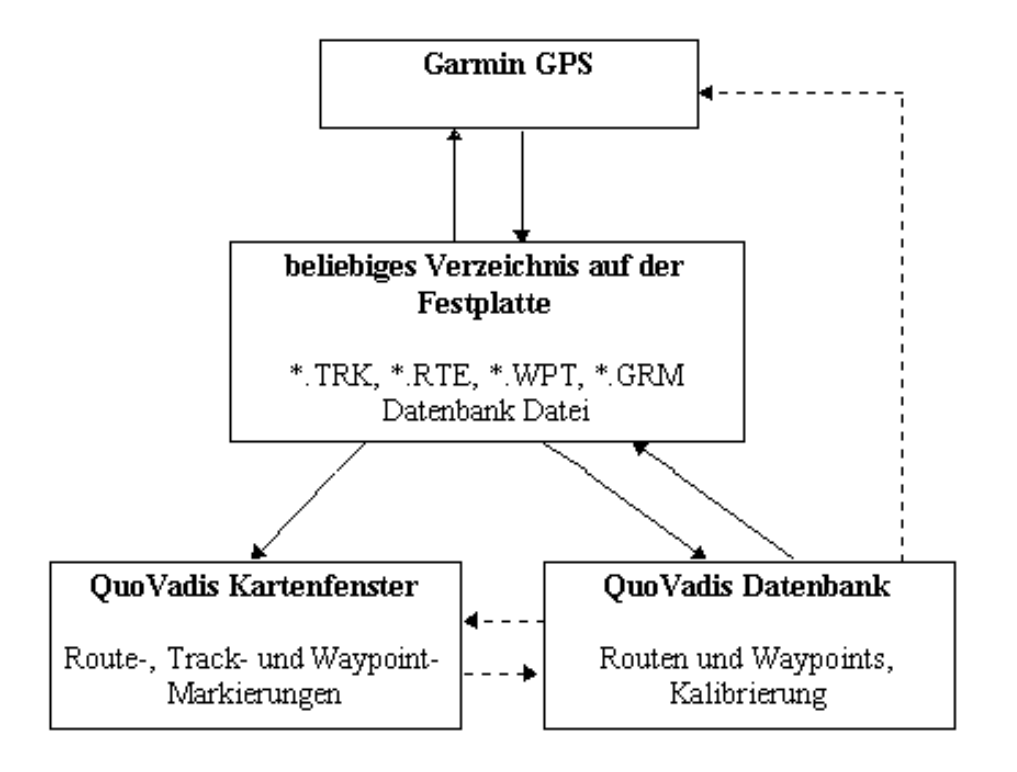

# *QuoVadis* **Datenbank und Verzeichnisse auf der Festplatte**

*QuoVadis* besteht aus den drei Hauptkomponenten Kartenfenster, Datenbank und Garmin-GPS Gerät. Der Datenaustausch zwischen diesen Komponenten geschieht über eine Textdatei auf der Festplatte. Diese Textdatei ist im Garmin-Format, wie sie auch vom PCX5 Programm von Garmin verwendet wird. Daten von PCX5 können daher direkt übernommen werden.

Im einzelnen:

Um Daten vom Garmin zu empfangen, wählen Sie GARMIN-EMPFANGEN-ROUTE/WAYPOINT oder TRACK und geben Sie einen Dateinamen ein, unter dem die Daten auf der Platte gespeichert werden sollen.

Diese Datei können Sie anschließend entweder über ANSICHT-MARKIERUNGEN AUS DATEI in der Karte anzeigen lassen oder mit DATENBANK-IMPORT AUS DATEI in der Datenbank speichern.

Um die Daten aus der Datenbank zum Garmin zu senden, wählen Sie DATENBANK-EXPORT IN DATEI und geben Sie einen Dateinamen ein, unter dem die Daten auf der Platte gespeichert werden sollen. Diese Datei kann dann mit GARMIN-SENDEN zum Garmin geschickt werden.

Mit dem integrierten Editor können diese Dateien bearbeitet werden.

Waypoints und Routen, die im Kartenfenster neu erstellt werden, werden direkt in der Datenbank gespeichert. Vom Waypoint- und Routenfenster können einzelne Daten direkt in der Karte angezeigt werden. Außerdem kann die aktive Route vom Routenfenster sofort zum Garmin gesendet werden.

HINWEIS: Sie können beliebig viele Verzeichnisse auf der Festplatte anlegen und Ihre Karten so z.B. nach Touren oder Regionen organisieren. *QuoVadis* legt in jedem Verzeichnis automatisch eine Datenbank an, sobald zum ersten mal eine Karte geöffnet wird. Sie brauchen Ihre neu gescannte Karte nur abzuspeichern, den Rest macht *QuoVadis*.

ACHTUNG: Wenn Sie eine kalibrierte Karte umbenennen oder in ein anderes Verzeichnis verschieben, verlieren Sie die Kalibrierung. Innerhalb eines Verzeichnisses müssen alle kalibrierten Karten und die Datenbank immer zusammen bleiben und dürfen nicht umbenannt werden. Um eine Karte zu löschen, verwenden Sie DATEI-DATENBANK WARTEN.

# **Funktionen im Hauptfenster**

Von hier erreichen Sie alle Funktionen des Programms.

Im dunkelgrauen Bereich des Hauptfensters werden alle weiteren Fenster wie z.B. das Kartenfenster, das Waypointfenster etc. dargestellt.

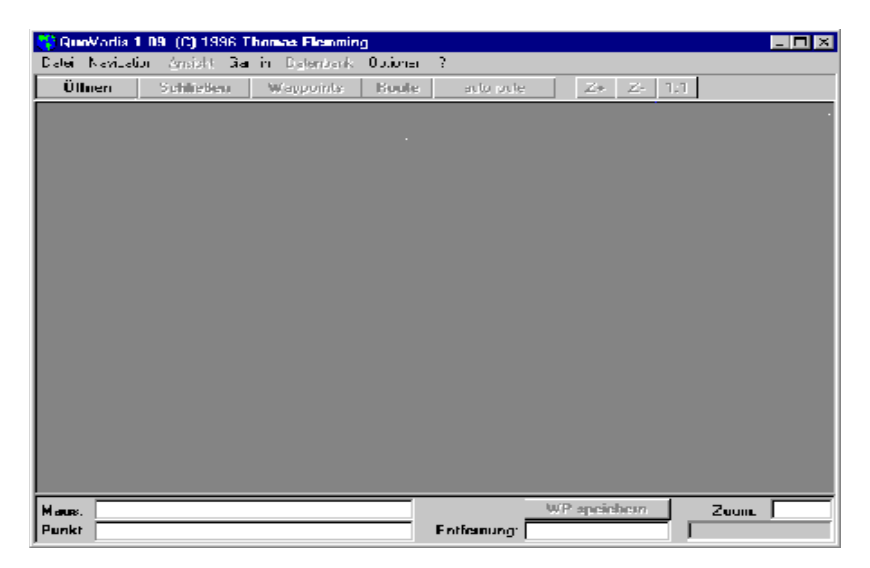

Die blaue Titelzeile des Fensters enthält Statusinformationen zum Programm: Name der gerade geöffneten Karte, sowie die aktive Route mit der Anzahl der Waypoints.

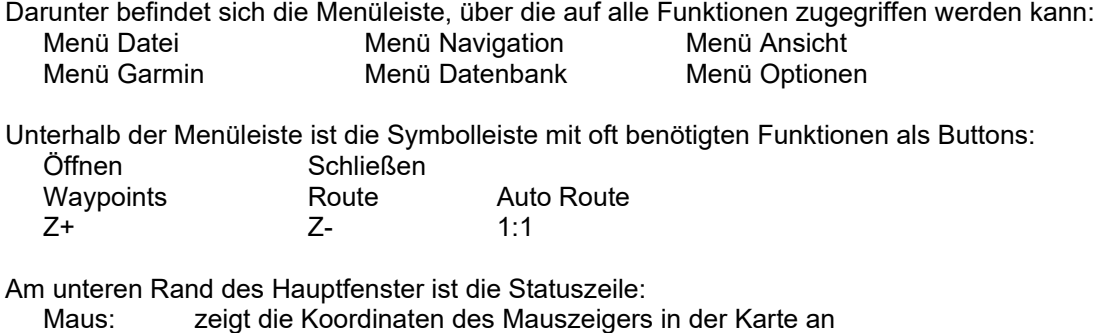

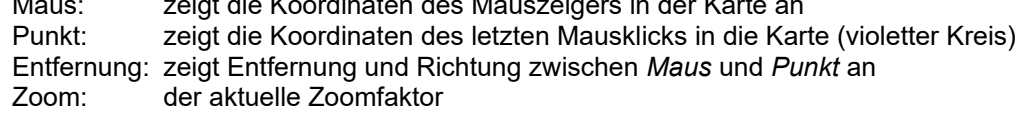

Der Button WP speichern speichert den aktuellen *Punkt* in der Waypoint Datenbank.

# **Kartenfenster**

Das Kartenfenster ist das Zentrum von *QuoVadis*.

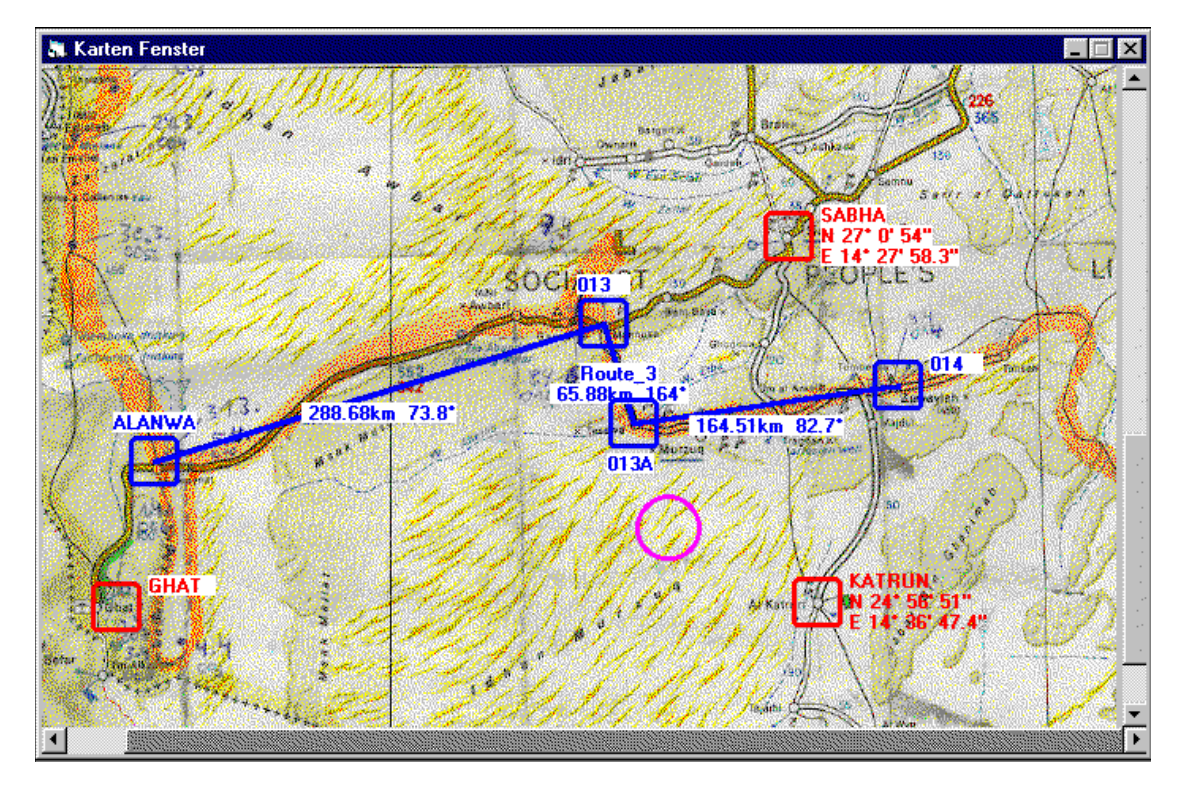

Innerhalb der Karte ist der Mauszeiger ein kleines Fadenkreuz. Die Position unterhalb des Fadenkreuzes wird immer im Feld MAUS am unteren Fensterrand angezeigt.

Wenn Sie mit der linken Maustaste in die Karte klicken, erscheint ein violetter Kreis an dieser Stelle und die Koordinaten dieses Punkte werden im Feld PUNKT angezeigt. Wenn Sie die Maus jetzt bewegen, sehen Sie im Feld ENTFERNUNG Entfernung und Richtung des Mauszeigers von dem violetten Kreis.

Die Einheiten von Koordinaten und Entfernung können jederzeit mit OPTONEN-EINSTELLUNGEN umgestellt werden.

Waypoints speichern:

- klicken Sie mit linken Maustaste auf die Position, die Sie speichern wollen und wählen Sie aus der Statusleiste WP-SPEICHERN oder
- doppelklicken Sie auf die Position, die Sie speichern wollen, oder
- n bei aktiven AutoRoute-Modus klicken Sie mit der rechten Maustaste auf die Position, die Sie speichern wollen.

Markierungen:

Sie können sich Waypoints, Routen, Trackdaten und Ihre aktuelle Position in der Karte anzeigen lassen.

Eine Waypointmarkierung ist ein rotes Quadrat mit Name und Koordinaten beschriftet. Ein Routen-Waypoint sieht genauso aus, ist jedoch blau. Die einzelnen Waypoints einer Route werden durch eine blaue Linie verbunden. In der Mitte jeder Routenlinie wird Entfernung und Richtung dieses Abschnittes angezeigt. Eine Trackmarkierung ist ein grüner Linienzug, der die einzelnen Trackpunkte verbindet. Am Ende des Tracks steht die Gesamtlänge (Luftlinie zwischen den einzelnen Trackpunkten). Sie können Farbe, Schriftart etc. Der Markierungen jederzeit mit OPTIONEN-MARKIERUNGEN ändern.

Wenn Sie mit Maus auf eine Waypointmarkierung gehen, verändert sich der Mauszeiger zu einer Hand. Mit einem Doppelklick rufen Sie jetzt die Waypointdatenbank zu diesem Punkt auf. Wenn Sie die rechte Maustaste drücken und festhalten, können Sie die Beschriftung an eine andere Stelle in der Karte schieben.

Wenn Sie mit der Maus auf die Beschriftung einer Routenlinie gehen, verändert sich der Mauszeiger zu einem Pfeil. Mit einem Doppelklick rufen Sie jetzt die Routendatenbank zu dieser Route auf.

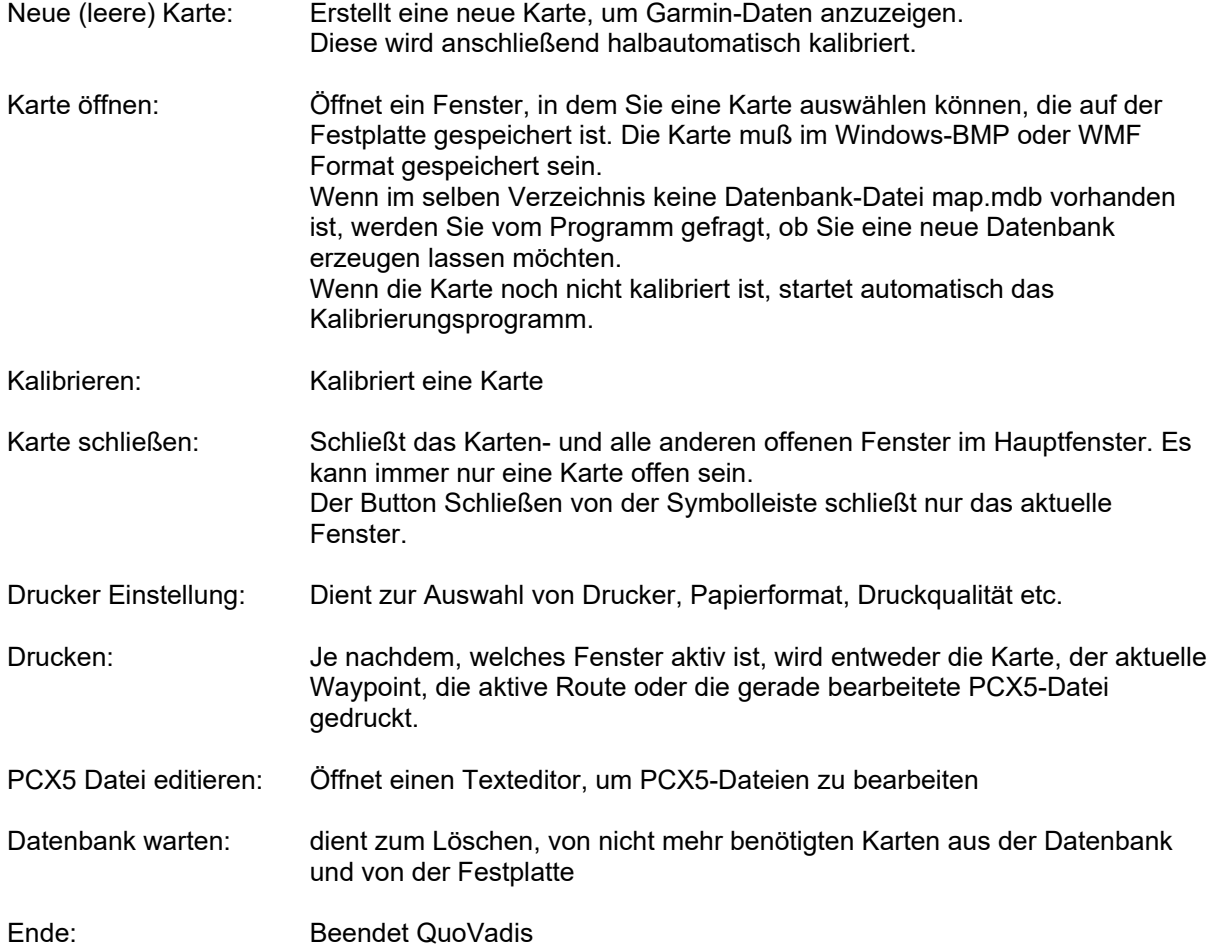

# **Menü Datei**

# **Neue (leere) Karte**

Diese Funktion ist für den Fall vorgesehen, daß keine eingescannte Karte vorhanden ist. Es wird eine leere Karte erzeugt, damit Daten aus dem Garmin angezeigt werden können.

Nach Anwahl des Befehles aus dem Pull Down Menü geben Sie bitte den Namen der neuen Karte ein, unter dem sie auf der Festplatte gespeichert werden soll.

Geben Sie den Bereich an, den die Karte darstellen soll. Möchten Sie z.B. einen Bereich von N 5°-N 6° Breite und E 36°-E 38° Länge darstellen, geben Sie bitte 5 und 6 in den Feldern Breitengrad, und 36 und 38 in den Feldern Längengrad ein.

Alternativ können Sie die Schaltfläche "...aus PCX-Datei" drücken. Wählen Sie eine Track-, Routen-, Garmin- oder Waypointdatei an, die Sie zuvor gespeichert haben. Die neue Karte wird dann so generiert, daß diese Daten vollständig dargestellt werden.

Drücken Sie SPEICHERN, wenn Sie fertig sind. Die neue Karte wird geöffnet und wenn Sie "...aus PCX-Datei" gewählt hatten, werden diese Daten geladen und dargestellt.

HINWEIS: Sie können den angezeigten Bereich jederzeit nachträglich erweitern oder verkleinern, indem Sie einfach Kalibrieren aus dem Pull Down Menü wählen, und (ohne P1-P9 zu drücken) andere Gradzahlen eintragen.

# **Karte kalibrieren**

Bevor mit einer Karte gearbeitet werden kann, muß sie kalibriert werden, d.h. Sie müssen je nach Kartentyp einige Punkte auf der Karte mit der Maus anklicken und die zugehörigen Koordinaten eingeben. Dies ist nötig, damit das Programm weiß, wie Bildschirmkoordinaten in Kartenkoordinaten umzurechnen sind.

Wenn Sie eine neue Karte zum ersten Mal öffnen, wird das Kalibrierungsprogramm automatisch gestartet.

**Grundsätzlich muß auf jeder Karte, die mit** *QuoVadis* **benutzt werden soll, ein Gitternetz aufgedruckt sein. Die kann entweder ein Gitter aus Längen- und Breitengrad oder ein Metergitter nach UTM (Universal Transverse Mercator) sein. Der Maßstab oder die Projektionsart, mit der die Karte erstellt ist, ist dabei egal. QuoVadis errechnet die Koordinaten aus den Kalibrierungspunkten rein mathematisch.** 

Entscheiden Sie zuerst, ob Sie die Karte in UTM oder in Länge/Breitengrad kalibrieren möchten und wählen Sie die entsprechende Registerkarte aus.

#### Längen- und Breitengrad-Gitter:

Beachten Sie bitte die Skizze:

Dargestellt ist ein Gradnetz aus 2 oder 3 Breitengraden (rot) und 2 oder 3 Längengraden (blau). An den Kreuzungspunkten der Linien ist eine Schaltfläche, von P1 bis P9 durchnumeriert. Neben den Gradlinien finden Sie Eingabefelder für die Koordinaten. Mit dem Umschalter PUNKTE können Sie auswählen, ob sie 3x3=9 Punkte kalibrieren möchten, oder nur 2x2=4 Punkte. Die Punkte P1, P2 und P3 müssen auf einem Breitengrad liegen, die Punkte P1, P4 und P7 auf einem Längengrad usw.

Sehen Sie sich Ihre Karte bitte genau an. Nehmen Sie sich ein langes Lineal und legen Sie es an die Gitterlinien an. Wenn die Gitterlinien alle gerade sind, können Sie 2x2 Punkte wählen. Wenn auch nur eine Gitterlinie "krumm" ist, müssen Sie 3x3 Punkte wählen.

#### 3x3 Punkte:

In diesem Modus müssen Sie insgesamt 9 Punkte kalibrieren und jeweils 3 Längen- und Breitengrade eingeben. Dieser Modus ist für Karten im großen Maßstab, deren Gradlinien gekrümmt sind. Sie müssen mindestens 3 Breiten- und Längengradlinien auf der Karte haben.

![](_page_15_Figure_13.jpeg)

Drücken Sie die Schaltfläche P1. Das Kartenfenster kommt in den Vordergrund und Sie können mit der Maus den Kreuzungspunkt der Gradlinien in der Karte anklicken. Anschließend kommt das Kalibrierungsfenster wieder nach vorne und Sie können den Längengrad eingeben. Beachten Sie bitte, daß alle Koordinaten in Grad-Minute-Sekunde einzugeben sind. NullKoordinaten sind nicht erlaubt. Mindestens ein Feld - Grad, Minute oder Sekunde - muß einen Wert ungleich 0 enthalten. Geben Sie im ersten Feld bitte N oder S bzw. E oder W ein. Wenn Sie einen Punkt in der Karte angeklickt haben, wechselt die Beschriftung der P-Schaltfläche von fett (**P 3**) auf dünn (P 3). So sehen Sie mit einem Blick, welche Punkte noch nicht kalibriert sind.

Wiederholen Sie diese Schritte für alle 9 Punkte und alle 6 Gradfelder und drücken Sie FERTIG, wenn Sie fertig sind. Wenn Sie einen Punkt oder ein Feld vergessen haben, bekommen Sie einen Hinweis von *QuoVadis*.

Wenn die Kalibrierung erfolgreich war, wird die Karte geschlossen und automatisch wieder geöffnet.

**Bitte kontrollieren Sie jetzt die Kalibrierung**.

2x2 Punkte:

In diesem Modus müssen Sie nur 4 Punkte kalibrieren und jeweils 2 Längen- und Breitengrade eingeben. Dieser Modus ist für Karten im kleinem Maßstab, deren Gradlinien ALLE gerade sind. Sie müssen mindestens 2 Breiten- und Längengradlinien auf der Karte haben.

![](_page_16_Figure_7.jpeg)

Gehen Sie analog wie bei 3x3 vor. Sie brauchen jedoch nur die Punkte P1, P3, P7 und P9 einzugeben.

#### 3x2 bzw. 2x3 Punkte:

benutzen Sie diese Einstellung, wenn Sie nur 2 Längen- und 3 Breitengrade bzw. 3 Längenund 2 Breitengrade auf Ihrer Karte haben. Vorgehensweise ansonsten wie bei 3x3.

#### Universal Transverse Mercator (UTM):

Das UTM-System teilt die Erde in 60 senkrechte Streifen (UTM-Zonen) à 6° Breite. UTM-Zone 1 ist von 180°W bis 174°W, Zone 2 ist von 174°W bis 168°W usw.

 In Nord-Süd Richtung werden Streifen von 8 Breitengraden durch Buchstaben bezeichnet. Von "C" 80°S-72°S bis "X" von 72°N-80°N.

Gezählt wird vom Äquator nach Norden von 0 ausgehend aufsteigend und nach Süden von 10.000.000 an absteigend. In Ost-West Richtung liegt die Mitte der Zone immer bei 500.000. Die Einheit ist Meter.

Beispiel: der Punkt N 1000 E 501000 Zone 1 liegt genau 1000m nördlich vom Äquator und 1000 östlich von 177°W. Der Punkt N 9.999.000 E 499.000 liegt genau 1000m südlich vom Äquator und 1000m westlich von 177°W.

Wählen Sie also nacheinander die Schaltflächen P1-P4, klicken Sie mit der Maus in der Karte die Punkte an und geben Sie die zugehörigen Längen- und Breiten ein.

Die Werte für Datum, UTM-Zone und Zonen-Buchstabe finden Sie auf Ihrer Karte. Im Gegensatz zu Längen- und Breitengrad kalibrierung müssen Sie bei UTM-Karten das Kartendatum eingeben. Wenn Sie nichts auswählen, wird automatisch WGS 84 genommen, das gleiche Datum, welches intern im Garmin verwendet wird.

![](_page_17_Picture_136.jpeg)

#### **Noch einige Hinweise zum Kalibrieren:**

- Die Eckpunkte P1, P3, P7 und P9 Ihrer Kalibrierung sollten auch auf der Karte ungefähr in den Ecken liegen, da die verwendeten Formeln außerhalb dieser Punkte an Genauigkeit abnehmen.
- n die Reihenfolge, in der Sie die Punkte kalibrieren und die Gradzahlen eingeben ist völlig egal. Sie können jeden Punkt beliebig oft kalibrieren. Wenn Sie zum zweiten Mal auf eine P-Schaltfläche drücken, zeigt Ihnen ein kleiner violetter Kreis in der Karte den Punkt an, der im Moment kalibriert ist. Sie können diesen Punkt dann korrigieren, falls Sie sich vertan haben.
- n Sie können jederzeit zwischen 2x2, 3x2, 2x3 und 3x3 umschalten. Intern rechnet *QuoVadis* immer mit 3x3 Punkten.
- n Auch wenn die Kalibrierung gespeichert wurde, kann sie auch nachträglich korrigiert werden. Rufen Sie dazu einfach KARTE KALIBRIEREN aus dem Menü DATEI auf.
- Die Kalibrierung wird in der Datenbank gespeichert
- Die Karte selbst (d.h. die Bitmap-Datei auf der Platte) wird nicht verändert. Wenn Sie die Karte nach dem Kalibrieren in einem Grafikprogramm bearbeiten, müssen Sie die Kalibrierung wiederholen.

ACHTUNG: Bitte überprüfen Sie die Kalibrierung. Fahren Sie mit Maus entlang der Gradlinien und schauen Sie, ob in der Statuszeile die richtigen Koordinaten angezeigt werden. Ist das nicht der Fall, wiederholen Sie die Kalibrierung.

# **Drucken**

Sie können einen Kartenausschnitt mit Markierungen, eine Routenliste, eine Waypointbeschreibung und eine komplette Garmin-Datei ausdrucken.

Unter DATEI-DRUCKER EINSTELLUNGEN bekommen Sie das Windows-Standardfenster zur Auswahl von Drucker, Druckqualität, Papierformat usw.

#### Garmin-Datei drucken:

Wählen Sie DATEI-DRUCKEN bei aktiven PCX5-Editor um die gerade bearbeitete Garmin-Datei zu drucken.

#### Waypoint drucken:

Wählen Sie DATEI-DRUCKEN bei aktiven Waypointfenster um die Informationen des aktuellen Waypoints zu drucken. Sie können auch DRUCKEN im Waypointfenster wählen.

#### Route drucken:

Wählen Sie DATEI-DRUCKEN bei aktiven Routenfenster um die Informationen der aktuellen Route mit allen Waypoints zu drucken. Es wird eine Liste aller Waypoints in der Route gedruckt mit Koordinaten, Entfernung und Kurs zum nächsten WP und Gesamtentfernung. Es werden die aktuellen Einheiten verwendet (siehe EINSTELLUNGEN). Sie können auch BERECHNEN> und DRUCKEN im Routenfenster wählen.

#### Kartenausschnitt drucken:

Wählen Sie DATEI-DRUCKEN bei aktiven Kartenfenster um das Druck-Fenster zu starten.

![](_page_18_Picture_105.jpeg)

#### Was möchten Sie drucken?

Wenn ein Häkchen in Kontrollkästchen "Kartenfenster ist Druckbereich" ist, wird genau der Bereich gedruckt, den Sie im Kartenfenster sehen. Bringen Sie das Kartenfenster auf die gewünschte Größe und scrollen Sie mit den Schiebereglern zu dem gewünschten Ausschnitt.

Wenn Sie das Häkchen wegklicken, können Sie mit der Schaltfläche "Druckbereich festlegen" ein beliebiges Rechteck in der Karte durch Anklicken zweier diagonal gegenüber liegender Ecken definieren. Dieser Druckbereich kann größer sein, als der sichtbare Ausschnitt im Kartenfenster.

QuoVadis druckt in der ersten Zeile oben links automatisch den Namen der Karte, Datum und Uhrzeit sowie Ihren Namen, so wie er in der Registrierung gespeichert wurde. Eine zweite Kopfzeile kann im Eingabefeld "Kopfzeile" eingegeben werden. Der Text kann maximal 80 Zeichen lang sein.

Das Kontrollkästchen "Karte drucken" bestimmt, ob die Karte gedruckt wird, oder nur die Markierungen.

Das Feld "Linienstärke" bestimmt, wie dick die Waypointvierecke und die Routen- und Tracklinien gedruckt werden. Der Wert ist druckerabhängig.

#### Wie möchten Sie drucken?

Wenn ein Häkchen in Kontrollkästchen "Auf Seite anpassen" ist, wird der Druckbereich formatfüllend gedruckt, d.h. die gewählte Papiergröße wird voll ausgenutzt. Das Feld Skalierung ist dann gesperrt. Der errechnete Skalierfaktor wird aber angezeigt.

Wenn Sie das Häkchen "Auf Seite anpassen" wegklicken, können Sie im Feld Skalierung einen Skalierungsfaktor eingeben, mit dem der Druck ausgegeben werden soll. Ein Faktor 1 ergibt genau die Originalgröße, so wie die Karte gescannt wurde. So können Sie verschiedenen Bereiche einer Karte mit dem selbem Maßstab drucken.

Wählen Sie "Druckereinstellung", um die Parameter Ihres Druckers wie Papierformat, Druckqualität etc. zu verändern. Wenn Sie einen Farbdrucker haben, wird natürlich auch farbig gedruckt.

#### Seitenvoransicht

Die Schaltfläche "Seitenvoransicht" öffnet ein weiters Fenster, in dem Sie Ihren Druck verkleinert sehen, so wie er gedruckt würde. Ändern Sie die Einstellungen bis die Seitenvoransicht Ihren Erwartungen entspricht und drücken Sie dann auf "Drucken". Mit den beiden Schaltflächen "+" und "-" links oben im Seitenvoransichtsfenster können Sie die Größe der Voransicht verändern.

# **PCX5 Dateien editieren**

PCX5 Dateien sind das Bindeglied zwischen Garmin-GPS, Datenbank und Kartenfenster. Siehe hierzu Datenbank und Verzeichnisse.

Der integrierte Editor ist als eine Sonderfunktion für Leute gedacht, die bisher mit dem PCX5 Programm von Garmin gearbeitet haben und sich mit dem Format dieser Dateien auskennen. Sie können Text eingeben und löschen, Zeilen löschen, Text über die Zwischenablage austauschen und mehrere Dateien zusammenführen.

Das Format der PCX5-Dateien sei hier nicht näher beschrieben, da es ausführlich im Handbuch zum PCX5-Programm erklärt ist.

Während Sie im Editor arbeiten, haben Sie ein anderes Pulldownmenü mit den wichtigsten Editorbefehlen im Hauptfenster.

Bitte verändern Sie diese Dateien nur, wenn Sie genau wissen, was Sie tun. Grundsätzlich brauchen Sie PCX5-Dateien nicht zu verändern, damit *QuoVadis* funktioniert. Falsche Änderungen können jedoch zu Programmfehlern führen.

# **Datenbank warten**

Diese Funktion steht nur dann zur Verfügung, wenn keine Karte geöffnet ist.

Sie können eine Karte entweder nur aus der Datenbank löschen, oder auch von der Festplatte.

Wählen Sie das Verzeichnis, das Sie warten möchten und öffnen Sie die Datenbank MAP.MDB.

Markieren Sie in der Liste die Karte. Rechts neben der Liste werden die Anzahl von Routen und Waypoints in dieser Karte angezeigt.

Wenn Sie AUS DATENBANK LÖSCHEN wählen, werden die Kalibrierungsinformationen und alle Routen und Waypoints zu dieser Karte aus der Datenbank gelöscht.

Wenn Sie KARTE KOMPLETT LÖSCHEN wählen, wird zusätzlich die Karte von der Festplatte gelöscht.

KARTE ÖFFNEN hat die gleiche Funktion, wie DATEI- KARTE ÖFFNEN, die Karte wird normal geöffnet.

Siehe hierzu auch die *QuoVadis* Datenbank und Verzeichnisse auf der Festplatte.

# **Menü Navigation**

![](_page_21_Picture_40.jpeg)

# **Waypoints**

Ihr Kontrollzentrum über alle Waypoints in der Karte:

![](_page_22_Picture_157.jpeg)

Waypoints werden immer bezogen auf die aktuelle Karte gespeichert. Innerhalb einer Karte kann kein Waypointname zweimal vorkommen. Eingabefelder sind Weiß hinterlegt. Grau hinterlegte Felder sind reine Infofelder. In der Titelzeile des Fensters sehen Sie, wieviele Waypoints in der Karte derzeit gespeichert sind.

Das Waypointfenster besteht aus folgenden Komponenten:

- links sehen Sie die Liste aller Waypointnamen alphabetisch sortiert. Klicken Sie mit der linken Maustaste in die Liste und benutzen Sie den Rollbalken oder die Pfeiltasten Ihrer Tastatur, um sich durch die Liste zu bewegen. Sie können auch den Anfangsbuchstaben eines bestimmten Waypoints eingeben, um schnell an die gewünschte Stelle zu gelangen.
- Rechts daneben werden die Daten zu diesem Waypoint angezeigt: WP-Name, Breitengrad, Längengrad und Beschreibung.
- Die Darstellung der Felder Breitengrad, Längengrad hängt von den Einstellungen der Einheiten ab. Möglich sind: Grad, Grad-Minuten, Grad-Minuten-Sekunden und UTM.
- darunter finden Sie ein Kontrollkästchen "Anhängen an aktive Route" welches normalerweise deaktiviert ist, ein Infofeld in dem der Name der aktiven Route steht und eine Schaltfläche "Route", die das Routenfenster öffnet.
- Rechts sind die Schaltflächen angeordnet, mit denen Sie Waypoints eingeben, editieren, anzeigen, löschen und drucken können

#### **Im einzelnen:**

#### Schaltfläche "Neu":

Wenn Sie "Neu" drücken, werden die Eingabefelder gelöscht und Sie können einen neuen Waypoint eingeben. Sie müssen einen Namen und die Koordinaten eingeben. Der Waypointname darf noch nicht vorhanden sein, maximal 6 Zeichen lang sein und nur Buchstaben A-Z (ohne ÖÄÜß) und Zahlen 0-9 und "-" enthalten. Die Beschreibung darf maximal 20 Buchstaben lang sein. *QuoVadis* prüft Ihre Eingabe und entfernt ungültige Zeichen automatisch. Die Koordinateneingaben müssen im gültigen Bereich liegen (95°N geht nicht!). Beachten Sie den Unterschied zwischen Punkt ". " und Komma ", ". Die deutsche Windowsversion verwendet in der Regel das Komma ", " als Dezimalkomma. Ein Punkt ". " wird als Tausendertrennzeichen interpretiert. Z.B 50.500° ist 50tausend-5hundert und nicht 50komma5. Sie bekommen einen entsprechenden Hinweis, wenn ungültige Zahlen eingegeben wurden. Drücken Sie auf "Speichern", wenn Sie fertig sind, oder auf "Abbrechen".

#### Schaltfläche "Editieren":

Die Eingabefelder WP-Name, Breitengrad, Längengrad und Beschreibung sind normalerweise gesperrt, damit nicht aus Versehen ein Waypoint verändert wird. Wenn Sie "Editieren" drücken,

#### Schaltfläche "Löschen":

Löscht den Waypoint (unwiderruflich!) aus der Datenbank. *QuoVadis* fordert Sie vorher zu einer Bestätigung auf.

#### Schaltfläche "Speichern":

Speichert einen Waypoint in der Datenbank den Sie zuvor mit "Neu" oder "Editieren" eingegeben haben.

#### Schaltfläche "Abbrechen":

Die Aktion "Neu" oder "Editieren" wird ohne Veränderung der Datenbank abgebrochen.

Schaltfläche "Zeig":

Der aktuelle Waypoint wird mit den aktuellen Markierungseinstellungen in der Karte angezeigt. Der Kartenausschnitt scrollt, so daß der Waypoint im Kartenfenster sichtbar wird.

#### Schaltfläche "Drucken":

Der aktuelle Waypoint wird mit allen Informationen ausgedruckt

#### **Routenfunktionen im Waypointfenster:**

Wenn Sie "Neu" oder "Editieren" gewählt haben, können Sie den Waypoint an die aktive Route anhängen. Wählen Sie dazu das Kontrollkästchen "Anhängen an aktive Route", so daß ein kleines Häkchen erscheint. Diese Option steht nur dann zur Verfügung, wenn es eine aktive Route gibt. Sie sehen dies in dem Infofeld darunter und in der Titelzeile des Hauptfensters von *QuoVadis*. Sie können jederzeit auf "Route" drücken, um eine aktive Route festzulegen. Diese Schaltfläche hat die gleiche Funktion wie "Route" aus der Symbolleiste oder NAVIGATION-ROUTE aus dem Pulldownmenü. Es wird das Routenfenster geöffnet.

Normalerweise ist kein Häkchen im Kontrollkästchen "Anhängen an aktive Route", d.h. neue Waypoints werden nicht automatisch an die aktive Route angehängt. Nur bei aktivem AutoRoute-Modus werden alle neuen Waypoints automatisch angehängt.

# **Routen**

Im Routenfenster kontrollieren Sie Ihre Routen. Sie können die aktive Route festlegen, Routen erstellen, die Reihenfolge von Waypoints ändern, Waypoints löschen oder hinzunehmen, eine Route umdrehen, die Route berechnen lassen und drucken, in der Karte anzeigen und direkt ins Garmin übertragen.

![](_page_24_Figure_4.jpeg)

Routen werden immer bezogen auf die aktuelle Karte gespeichert. Innerhalb einer Karte kann ein Routenname nur einmal vorkommen. Innerhalb einer Route kann ein Waypoint jedoch mehrfach vorhanden sein.

Eingabefelder sind Weiß hinterlegt. Grau hinterlegte Felder sind reine Infofelder.

In der Titelzeile des Hauptfensters sehen Sie den Namen der aktuellen Route und wieviele Waypoints darin derzeit gespeichert sind.

Das Routenfenster besteht aus folgenden Komponenten:

- links sehen Sie die Liste aller Routennamen alphabetisch sortiert. Klicken Sie mit der linken Maustaste in die Liste und benutzen Sie den Rollbalken oder die Pfeiltasten Ihrer Tastatur, um sich durch die Liste zu bewegen. Sie können auch den Anfangsbuchstaben einer bestimmten Route eingeben, um schnell an die gewünschte Stelle zu gelangen.
- darüber ist der Name der aktuellen Route angezeigt. Dies ist das Eingabefeld für den Routennamen wenn Sie "Neu" oder "Editieren" wählen. Darunter das Feld Garmin-Nr., die Nummer des Speicherplatzes, unter dem diese Route im Garmin abgelegt werden soll. Schließlich ein Info-Feld, in dem Sie beliebigen Text eingeben können, um die Route zu beschreiben. Dieser Text wird mit der Route zusammen ausgedruckt aber nicht im Garmin gespeichert.
- Rechts daneben sind die Schaltflächen angeordnet, mit denen Sie Routen eingeben, editieren, anzeigen, löschen, umdrehen und ausgeben können.

Die rechte Hälfte des Routenfensters kontrolliert zum einem die Waypoints in der Route oder gibt die Route in Textform, zum Drucker oder zum Garmin aus wenn Sie "Berechnen >" wählen.

Routenwaypoints:

- die erste weiß hinterlegte Liste zeigt Ihnen alle Waypoints in der aktuellen Route in der richtigen Reihenfolge an. Die Schaltflächen "Löschen", "Hoch" und "Runter" betreffen nur die bereits vorhandenen Routenwaypoints.
- die zweite grau hinterlegte Liste zeigt Ihnen alle Waypoints in der Karte. Die Schaltflächen "Vorher", "Nachher" und "am Ende" fügen neue Waypoints zur Route hinzu.

Ausgabe Berechnen>:

- zeigt Ihnen die Route mit allen Waypoints, Koordinaten, Entfernung und Richtung an
- sendet die Route zum Garmin und druckt sie auf dem Drucker

#### **Der Routenbereich im einzelnen:**

#### Schaltfläche "Neu":

Wenn Sie "Neu" drücken, werden die Eingabefelder gelöscht und Sie können eine neue Route eingeben. Sie müssen mindestens den Namen der Route eingeben. Der Routenname muß einmalig sein und darf beliebige Zeichen enthalten, da er nicht zum Garmin übertragen wird. Zusätzlich können Sie eine Nummer von 1-9 im Feld Garmin-Nr. eingeben, um zu bestimmen, auf welchem Speicherplatz die Route im Garmin geführt werden soll. Im Feld Route-Info haben Sie Platz für allgemeine Beschreibungstexte beliebiger Länge. Wenn Sie den autoRoute-Modus mit mehreren Routen verwenden wollen, achten Sie darauf, daß sich die Namen dieser Routen in den ersten 4 Buchstaben unterscheiden s.u. Drücken Sie auf "Speichern", wenn Sie fertig sind, oder auf "Abbrechen".

#### Schaltfläche "Editieren":

Die Eingabefelder Name, Garmin-Nr. und Routeinfo sind normalerweise gesperrt, damit nicht aus Versehen eine Route verändert wird. Wenn Sie "Editieren" drücken, können Sie diese Felder verändern. Drücken Sie auf "Speichern", wenn Sie fertig sind, oder auf "Abbrechen.

#### Schaltfläche "Löschen":

Löscht die Route aus der Datenbank. *QuoVadis* fordert Sie vorher zu einer Bestätigung auf. Die Waypoints, aus denen die Route besteht, werden natürlich nicht gelöscht.

#### Schaltfläche "Speichern":

Speichert eine Route in der Datenbank den Sie zuvor mit "Neu" oder "Editieren" eingegeben haben.

#### Schaltfläche "Abbrechen":

Die Aktion "Neu" oder "Editieren" wird ohne Veränderung der Datenbank abgebrochen.

#### Schaltfläche "Zeig":

Der aktive Route wird mit allen Waypoints mit den aktuellen Markierungseinstellungen in der Karte angezeigt. Der Kartenausschnitt scrollt, so daß die Route im Kartenfenster sichtbar wird.

#### Schaltfläche "Schließen":

Schließt das Routenfenster

#### Schaltfläche "Umdrehen"

Kehrt die aktive Route um, d.h. letzter Waypoint zuerst und erster Waypoint als letztes.

#### Schaltfläche "Berechnen >":

Gibt die Route aus. s.u.

#### **Der Routenwaypointbereich im einzelnen:**

#### Vorhandene Waypoints umorganisieren:

Wählen Sie mit der Maus einen Waypoint aus der Liste "Waypoints in Route". Mit den Schaltflächen "Hoch" und "Runter" können Sie diesen Waypoint jetzt innerhalb der Route nach oben oder unten bewegen und so die Reihenfolge verändern. Mit der Schaltfläche "Löschen" wird er aus der Route, nicht aber aus der Waypointdatenbank, entfernt.

#### Neue Waypoints hinzunehmen:

Wählen Sie mit der Maus einen Waypoint aus der Liste "Waypoints gesamt". Mit der Schaltfläche "am Ende" können Sie diesen Waypoint jetzt am Ende der aktuellen Route anhängen. Wenn Sie einen neuen Waypoint zwischen zwei vorhandene Routewaypoints einfügen möchten, markieren Sie zuerst den Routewaypoint aus der Liste "Waypoints in Route" vor oder hinter dem der neue Waypoint eingefügt werden soll. Markieren Sie dann den neuen Waypoint aus der Liste "Waypoints gesamt" und drücken Sie entweder auf "Vorher" oder "Nachher", je nachdem, ob Sie den neuen Waypoint vorher oder nachher eingefügt haben möchten.

Die Liste "Waypoints in Route" ist nach der Reihenfolge in der Route sortiert, die Liste "Waypoints gesamt" alphabetisch. Sie bewegen sich mit den Pfeiltasten oder den Rollbalken durch die Liste oder geben Sie den ersten Buchstaben des gesuchten Waypoints ein.

#### **Route berechnen im einzelnen:**

Wenn Sie die Schaltfläche "Berechnen >" drücken, ändert sich der rechte Teil des Routenfensters und sie sehen die aktive Route in Tabellenform. Zu jedem Routewaypoint ist Name, Koordinaten sowie Entfernung und Richtung zu dem vorherigen Waypoint in der Route ausgedruckt. Am Ende der Liste steht die Gesamtlänge der Route.

Benutzen Sie die Rollbalken, um die ganze Liste zu sehen.

Die Einheiten der Koordinaten und der Entfernungen entsprechen den aktuellen Einstellungen.

#### Schaltfläche "Drucken":

Gibt die Tabelle zusammen mit den Eintragungen im Feld Route Info auf dem Drucker aus. Es werden die aktuellen Druckereinstellungen benutzt.

#### Schaltfläche "Senden":

Sendet die Route direkt ans Garmin und speichert sie unter der Garmin-Nr. Im Feld Garmin-Nr. muß eine Zahl von 1-9 stehen.

#### Schaltfläche "< Berechnung schließen":

Schließt den Ausgabebereich und bringt den Bereich Routenwaypoints wieder zur Anzeige.

#### **Weiter Funktionen:**

Die **aktive Route** ist die Route, die momentan aus der Routenliste gewählt ist oder die unmittelbar zuvor mit "Neu" und "Speichern" angelegt wurde. In der Titelzeile des Hauptfenster von *QuoVadis* wird der Name der aktiven Route angezeigt, sowie die Anzahl der Waypoints darin. Wenn keine Route aktiv ist, steht dort "<keine aktive Route>". Unmittelbar nach öffnen einer Karte ist keine Route aktiv. Wenn Sie das Routenfenster mit der Schaltfläche "Schließen" schließen, bleibt die aktive Route bestehen.

Wenn Sie das Routenfenster dagegen mit den "X"-Symbol der Fenstertitelzeile schließen, wird die aktive Route aufgehoben.

Der **autoRoute-Modus** arbeitet mit der aktiven Route zusammen.

Er dient dazu, möglichst schnell eine Route zu erstellen. Sie aktivieren den autoRoute-Modus, indem Sie die Schaltfläche "auto route" aus der Symbolleiste wählen oder mit NAVIGATION-AUTO ROUTE aus dem Pulldown-Menü.

Wenn Sie den autoRoute-Modus aktivieren ohne eine aktive Route zu haben, öffnet sich automatisch das Routenfenster, damit Sie eine aktive Route auswählen können. Sie müssen anschließend noch mal den autoRoute-Modus aktivieren.

Bei aktiven autoRoute-Modus sieht die Schaltfläche in der Symbolleiste so aus "AUTO ROUTE" und im Pulldown-Menü erscheint ein Häkchen neben AUTO ROUTE.

Zum Deaktivieren drücken Sie noch mal auf "AUTO ROUTE" oder wählen Sie nochmals NAVIGATION-AUTO ROUTE aus dem Pulldown-Menü.

Bei aktiven autoRoute-Modus werden neue Waypoints, die in der Karte mit der **rechten Maustaste** geklickt werden, automatisch gespeichert und an die aktive Route angehängt. *QuoVadis* berechnet den Waypointnamen automatisch aus den ersten 4 Buchstaben des Routennamens und der Positionsnummer innerhalb der Route. Sollte sich dabei zufällig ein Waypointnamen ergeben, der schon vorhanden ist, bekommen Sie einen Hinweis.

Wenn Sie einen Waypoint mit einem **Doppelklick der linken Maustaste** oder über die Schaltfläche "**WP-speichern**" aus der Statuszeile speichern, geht wie gewohnt das Waypointfenster auf, und Sie können den Namen des Waypoints eingeben. Bei aktivem autoRoute-Modus wird er zusätzlich an die aktive Route angehängt (Wenn Sie nicht das Häkchen im Kontrollkästchen "Anhängen an aktive Route" wegnehmen).

# **UTM-Rechner**

Dieses Programm dient als kleiner Taschenrechner zum schnellen Umrechnen zwischen Längen-Breitengraden und UTM-Koordinaten.

![](_page_28_Picture_47.jpeg)

Im oberen Bereich geben Sie im Feld Latitude einen Breitengrad und im Feld Longitude einen Längengrad ein. Drücken Sie auf TO UTM, um im mittleren Bereich den entsprechenden UTM-Wert angezeigt zu bekommen. Längen- und Breitengrade müssen Grad-Dezimal eingegeben werden. Beachten Sie bitte das Vorzeichen + für N/E und - für S/W. Breitengrade können im Bereich -79 bis +79 Grad liegen, Längengrade von -179 bis +179.

Um von UTM auf Längen- und Breitengrad umzurechnen, geben Sie im mittleren Bereich die entsprechenden Werte ein, und drücken TO LL.

Im unteren Bereich können Sie das der Umrechnung zugrunde liegende Datum wählen.

![](_page_29_Picture_80.jpeg)

# **Menü Ansicht**

Es wird immer so gezoomt, daß die violette Markierung sichtbar bleibt. Bei großen Karten und/oder wenig Systemspeicher, kann es vorkommen, daß nach dem Zoomen der Kartenbereich grau bleibt, trotzdem aber Koordinaten angezeigt werden. Gehen Sie in diesem Fall auf 1:1, um die Karte wieder sichtbar zu machen.

![](_page_29_Picture_81.jpeg)

# **Menü Garmin**

![](_page_30_Picture_91.jpeg)

# **Garmin Online**

Diese Funktion läßt Sie Ihr Garmin direkt aus *QuoVadis* heraus bedienen. Es erscheint ein Fenster, welches wie ein Garmin GPS 75 aussieht und auch so funktioniert.

![](_page_31_Picture_4.jpeg)

Wenn Sie GARMIN-ONLINE aus dem Pulldown-Menü wählen, sollte Ihr Garmin bereits eingeschaltet sein. *QuoVadis* fragt sofort die aktuelle Position an und zeigt die Koordinaten und die Uhrzeit und Datum an, die im Moment im Garmin aktuell sind.

Datum und Uhrzeit beziehen sich immer auf UTC, d.h. für Mitteleuropa muß eine Stunde addiert werden, um auf die tatsächliche Uhrzeit zu kommen.

Die Titelzeile des Garmin-Fensters zeigt Ihnen den Typ Ihres Gerätes, sowie die Softwareversion an.

Von den 17 Knöpfen im Garminfenster haben einige eine Funktion. Fahren Sie mit der Maus über die Knöpfe. Wo sich der Mauszeiger in eine kleine Hand verwandelt, ist eine Funktion hinterlegt:

![](_page_31_Picture_142.jpeg)

#### **Online:**

Eine besondere Funktion hat das Kontrollkästchen "Online":

Wenn Sie *QuoVadis* auf einem Laptop installieren und mit in Ihr Fahrzeug nehmen, sehen Sie immer auf der Karte, wo Sie sich befinden und welchen Weg Sie bisher zurückgelegt haben.

QuoVadis fragt alle 2 Sekunden eine neue Position ab, verschiebt die Markierung "HERE WE ARE" entsprechend und zeichnet automatisch eine Trackmarkierung in die Karte, die dem zurück gelegtem Weg entspricht. Außerdem werden Kurs (Trk) und Geschwindigkeit (GS) errechnet und angezeigt.

Wenn Sie also hier ein Häkchen reinklicken, öffnet sich ein Fenster, in welchem Sie den Namen einer Trackdatei eingeben können. Wenn Sie keinen Namen angeben und "Abbrechen" drücken, wird Ihr Weg nicht gespeichert sondern nur in die Karte eingezeichnet.

Wenn Sie einen Dateinamen angeben, werden die Trackdaten in dieser Trackdatei mit protokolliert und Sie können Sich diesen Track später jederzeit mit ANSICHT-MARKIERUNGEN AUS DATEI wieder anzeigen lassen.

Wenn Sie eine Track-Datei auswählen, die schon vorhanden ist, werden Sie gefragt, ob Sie den neuen Track an diese Datei anhängen möchten. So können Sie verschiedene Tracks z.B. einen kompletten Fahrtag in einer einzigen Datei speichern.

Klicken Sie nochmals auf "Online", damit das Häkchen verschwindet und der Online-Modus beendet wird.

![](_page_32_Picture_88.jpeg)

# **Menü Datenbank**

Import aus Datei Öffnet eine PCX5-Datei, die Sie zuvor mit GARMIN-EMPFANGEN oder DATENBANK-EXPORT erstellt haben und importiert alle Waypoints und Routen in die Datenbank der aktuellen Karte. Wenn ein Waypoint schon vorhanden ist, werden Sie gefragt, ob er überschrieben werden soll oder nicht. Diese Frage kommt auch, wenn innerhalb einer PCX5-Datei ein Waypoint mehrmals vorkommt, z.B. weil er in mehreren Routen auftritt. Trackdaten werden ignoriert. Nur Waypoints und Routen werden gespeichert.

Export in Datei Schreibt entweder alle Waypoints aus der aktuellen Karte in eine Datei, oder alle Routen mit den enthaltenen Waypoints.

Über die Funktion EXPORT und IMPORT können Sie Waypoints aus einer Karte in eine andere Karte desselben Gebietes übernehmen.

Wenn Sie nur die Routen exportieren, werden die zugehörigen Waypoints automatisch mit exportiert. Wenn Sie diese Datei dann in einer anderen Karte importieren, haben Sie nicht nur die Routen, sondern auch alle Waypoints in der Datenbank der anderen Karte.

Die Funktion EXPORT-WAYPOINTS brauchen Sie nur dann, wenn Sie Waypoints haben, die in keiner Route enthalten sind oder wenn Sie die Routen gar nicht brauchen in der anderen Karte.

Wenn Sie EXPORT-WAYPOINTS wählen, geben Sie bitte nur einen Dateinamen an, die Dateiendung .WPT wird automatisch angefügt und kennzeichnet eine Waypointdatei. Routendateien haben die Endung .RTE und Trackdaten, die Sie mit GARMIN-EMPFANGEN-TRACK erstellen .TRK.

*QuoVadis* kann zusätzlich Dateien mit der Endung .GRM einlesen aber nicht erstellen. Diese Dateien werden vom PCX5-Programm erstellt, das bei vielen Leuten noch im Einsatz ist.

# **Menü Optionen**

Symbolleiste Blendet die Symbolleiste aus oder ein

Statusleiste Blendet die Statusleiste aus oder ein

Einstellungen: Wählt die Einheit der Koordinaten und die Einheit der Entfernungsangaben. Möglich sind: DD°MM'SS,S" Grad-Minuten-Sekunden eine Nachkommastelle DD°MM,MMM Grad-Minute drei Nachkommastellen DD°DDDDD Grad fünf Nachkommastellen UTM Meter ohne Nachkommastellen sowie: Kilometer, Englische Meile und Seemeile Je nach Einheitensystem ändert sich die Eingabemaske für Waypoints, sowie die Ausgabe in der Statuszeile oder in den Markierungen in der Karte Markierungen Wählt Farbe, Schriftart und Erscheinung der Markierungen

Programm Sprache Wählen Sie die Sprache des Programmes. Sie müssen *QuoVadis* beenden und neu starten, damit die Änderungen wirksam werden.

# **Einstellungen für Markierungen**

Hier können Sie das Aussehen der Waypoint-, Routen und Trackmarkierungen festlegen.

![](_page_35_Figure_4.jpeg)

Sie sehen einen kleinen Kartenausschnitt und jeweils eine Waypoint-, Routen und Trackmarkierung als Voransicht. Jede Veränderung in den Einstellungen wird sofort angezeigt und nach drücken von "OK" übernommen oder verworfen, wenn Sie "Abbrechen" drücken.

#### Textstil:

Ändert Schriftart, Größe und Schriftattribute. Änderungen gelten für alle Markierungen. Gilt auch beim Drucken.

#### Mehrere Markierungen:

betrifft die Schaltflächen "Zeig" im Waypoint- und Routenfenster. Wenn gewählt, können Sie mehrere Waypoints und Routen gleichzeitig anzeigen lassen. Ansonsten ist immer nur ein Waypoint und eine Route (mit allen Waypoints) sichtbar.

#### Entfernungen anzeigen:

Betrifft Routen- und Trackmarkierungen. Wenn gewählt, wird zwischen zwei Routenwaypoints Entfernung und Richtung und am Ende eines Tracks die Gesamtentfernung in den aktuellen Einheiten angezeigt. Gilt auch beim Drucken.

#### Koordinaten anzeigen:

Zeigt bei Waypoints- und Routenwaypoints die Koordinaten in den aktuellen Einheiten an. Gilt auch beim Drucken.

#### Texte nicht transparent:

Wenn gewählt, verdecken die Texte die darunter liegende Karte. Verbessert die Lesbarkeit der Markierungstexte. Gilt für alle Markierungen und auch beim Drucken.

#### Namen zeigen:

Zeigt den Namen des Waypoints, der Route und den Dateinamen der Trackdatei an. Gilt auch beim Drucken.

#### Farbe:

Sie können für jede Markierung eine andere Farbe festlegen. Gilt auch beim Drucken.

Genau wie im Kartenfenster, können Sie auch in der kleinen Kartenvorschau mit gedrückter rechter Maustaste die Waypointtexte WP-Name, Längengrad und Breitengrad verschieben. Die Lage dieser Texte relativ zum Markierungsquadrat wird als Vorgabe für neue Markierungen benutzt. Routen- und Tracktexte können nicht verschoben werden.

Die Einstellungen, die Sie hier vornehmen, werden für diese Karte permanent in der Datenbank gespeichert.

Änderungen an diesen Einstellungen gelten nicht rückwirkend für bereits vorhandene Markierungen, sondern nur für neue Markierungen.

![](_page_36_Picture_62.jpeg)

# **Fehlerbehebung und Support**

Sie erhalten Support bei Ihrem Händler, der Ihnen *QuoVadis* verkauft hat. Programm-Upgrades zur Korrektur von Fehlern erhalten Sie automatisch und kostenlos. Updates werden Ihnen zu einem günstigen Update-Preis angeboten.

*QuoVadis* kann nur durch Ihre Wünsche und Anregungen weiterentwickelt werden. Den Autor von *QuoVadis* erreichen Sie per eMail unter TFlemming@t-online.de

#### **Wenn mal was nicht funktioniert:**

Die Beschriftung der Fenster und Schaltflächen erscheint unleserlich:

QuoVadis benutzt die Schrift MS Sans Serif, die mit Windows ausgeliefert wird. Stellen Sie sicher, daß diese Schrift auf Ihrem System installiert ist, und daß die Schriftdatei nicht schreibgeschützt oder System ist.

Beim Öffnen einer neuen Karte bleibt das Kartenfenster grau, die Koordinatenanzeige im Feld Maus zeigt jedoch an:

Dieser Effekt tritt unter Windows 95 bei zu großen Karten im WMF-Format auf. Sie müssen die Karte verkleinern. Siehe hierzu Karten.

Beim Zoomen das Kartenfenster grau, die Koordinatenanzeige im Feld Maus zeigt jedoch an:

Dieser Effekt tritt bei zu großen Karten auf. Sie müssen die Karte verkleinern oder auf die Zoom-Funktion verzichten. Siehe hierzu Karten.

Kommunikationsprobleme mit dem Garmin:

Wenn die Kommunikation mit dem Garmin nicht klappt überprüfen Sie folgende Punkte:

- 1. Stellen Sie als erstes sicher, daß das Garmin richtig angeschlossen und das die richtige Com-Schnittstelle ausgewählt ist.
- 2. Als nächstes kontrollieren Sie im Garmin, ob die Interfaceeinstellung auf GARMIN-GARMIN steht. Schauen Sie dazu in die Dokumentation zu Ihrem Gerät, da dies bei den verschiedenen Garmintypen unterschiedlich ist.
- 3. Überprüfen Sie die Einstellungen Ihrer seriellen Schnittstelle.

Sie finden diese Einstellungen in der Windows 3.1x oder Windows NT 3.5x Systemsteuerung unter Anschlüsse. Doppelklicken Sie auf die COM-Schnittstelle, an der Ihr Garmin angeschlossen ist.

Bei Windows 95 oder NT 4.0 öffnen Sie Systemsteuerung-System und wählen Sie Gerätemanager. Doppelklicken Sie auf Anschlüsse um die Liste aller Anschlüsse zu erhalten.

Doppelklicken Sie als nächstes auf die COM-Schnittstelle, an der Ihr Garmin angeschlossen ist und wählen Sie Anschlußeinstellungen.

Folgende Einstellungen müssen unabhängig von der Windowsversion eingetragen sein: Bits pro Sekunde (Baud): 9600 Datenbits: 8 Parität: keine (none) Stopbits: 1 Protokoll: Xon/Xoff

Normalerweise sind dies die Standardeinstellungen unter Windows.

4. Schalten Sie Ihr Garmin aus und wieder an und wiederholen Sie den Vorgang.